# How to turn on and Use Wi-Fi Calling (iPhone)

With Wi-Fi Calling, you can make or receive a phone call if you have a Wi-Fi connection in an area with little or no cellular coverage.

#### **Place Wi-Fi calls from your iPhone**

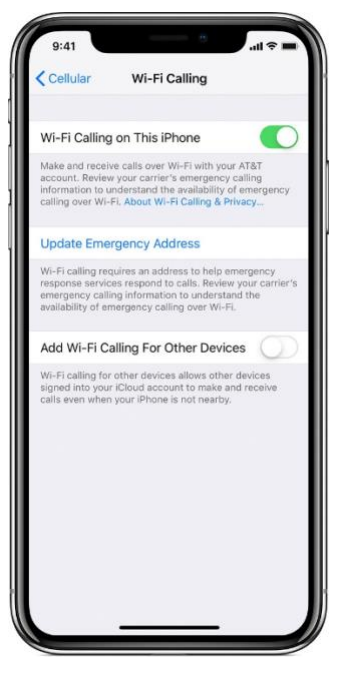

1.Turn on Wi-Fi calling in Settings > Phone > Wi-Fi Calling. You might need to enter or confirm your address for emergency services.

2.If Wi-Fi Calling is available, you'll see Wi-Fi after your carrier name (usually in the upperleft area of your phone) in the status bar.

Note: When cellular service is available, your

iPhone uses it for emergency calls. If you turned on Wi-Fi Calling and cellular service isn't available, emergency calls might use Wi-Fi calling.

#### **Add a device**

Make sure that the device you want to add has the latest version of software. Then follow these steps:

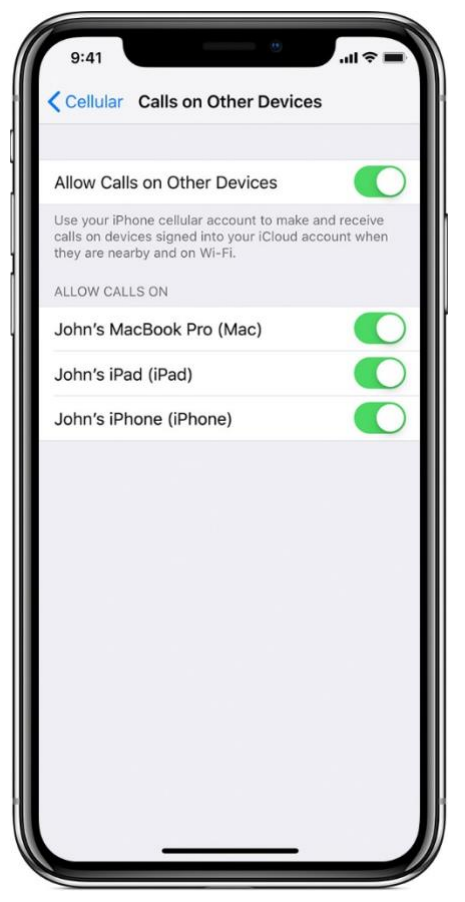

# **Calls on other devices**

1. On your iPhone, go to Settings > Phone and turn on Wi-Fi Calling, then turn on Calls on Other Devices.

2. Tap Add Wi-Fi Calling For Other Devices.

3. On your other devices, sign in to iCloud and FaceTime with the same Apple ID and password that you use on your iPhone.

## **Turn on Wi-Fi Calling for other Apple Devices:**

- 1. On your iPad or iPod touch, go to Settings > FaceTime > Calls from iPhone and tap Upgrade to Wi-Fi Calling.
- 2. On your Mac, open FaceTime and choose FaceTime > Preferences > Settings and select Calls From iPhone > Upgrade to Wi-Fi Calling.
- 3. When a six-digit code appears, enter it on your iPhone and tap Allow.
- 4. On Apple Watch, Wi-Fi Calling turns on when Calls on Other Devices is enabled.

## **If you can't add a device, check these items:**

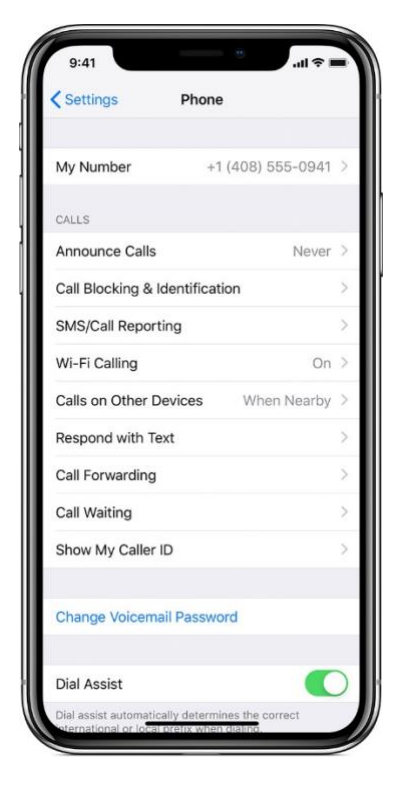

1. On your iPhone, make sure that Wi-Fi Calling and Allow Calls on Other Devices are on, and that your device appears under Allow Calls On.

2. Make sure that you're using the same Apple ID for FaceTime and iCloud on your iPhone and your other device.

3. Make sure that you're signed in to iCloud and FaceTime with the same Apple ID that you use on your iPhone. Also make sure that your devices have the latest software.

# **To place a Wi-Fi call from your iPad, iPod touch, Apple Watch, or Mac:**

- **Call from your iPad, iPod touch, or Mac**
- 1. If you haven't added your device yet—which allows it to use Wi-Fi Calling—add it.
- 2. Open FaceTime.
- 3. Tap Audio.
- 4. Enter a contact or phone number and tap Wi-Fi call.
- 5. You can also place a call by tapping a phone number in Contacts, Mail, Messages, Safari, and other apps.

## • **Call from your Apple Watch**

- 1. Open the Phone app.
- 2. Choose a contact.
- 3. Tap Wi-Fi call.
- 4. Select the phone number or FaceTime address that you want to call.

#### **Remove a device**

If you don't want to use Wi-Fi Calling from one of your devices, you can remove it:

- 1. On your iPhone, go to Settings > Phone > Calls on Other devices.
- 2. In the list of devices, turn off Wi-Fi Calling for the device that you want to remove.
- 3. To turn off Wi-Fi Calling on your Apple Watch, go to the Watch App on your iPhone, tap My Watch, tap Phone, then turn off Wi-Fi Calling.

#### **Additional Notes:**

If you can't turn on or use Wi-Fi Calling, make sure that your carrier offers Wi-Fi Calling and that your devices have the latest software. If so, try any of these steps.

- Go to Settings > Phone > Wi-Fi Calling and make sure that Wi-Fi Calling is on.
- Restart your iPhone.
- Connect to a different Wi-Fi network. Not all Wi-Fi networks work with Wi-Fi Calling.
- Turn Wi-Fi Calling off and then on again.
- Go to Settings > General > Reset and tap Reset Network Settings.